## Creating and Using a Microsoft TEAMS Group/Team

Here is some helpful information with respect to using TEAMS and eventually leveraging the full potential of the Microsoft product.

- 1. Getting Teams (Staff and Faculty): Please use this link to install Team (should take a Minute)
  - https://www.microsoft.com/en-ca/microsoft-365/microsoft-teams/download-app
- 2. Please spend some time to catch up on Easy and Quick Video Training Sessions via this Link:
  - https://tinyurl.com/TEAMS-UofT
- 3. To start a quick meeting, please do a review of this Easy and Quick Video:
  - https://tinyurl.com/TEAMS-Quick-Meeting

If you'd like to setup a Permanent TEAM for your group please see the instructions below or on this <u>Web Page</u>. I've also included the information in the attached PDF.

## How to get a Team

- 1. Requests for new teams should be made through the Enterprise Service Centre (uoft.me/esc)
- 2. The above link will require a login.
- 3. ONCE THERE, Click on IT Service Centre

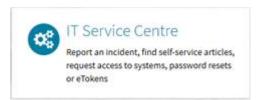

4. Then Click on Get Help

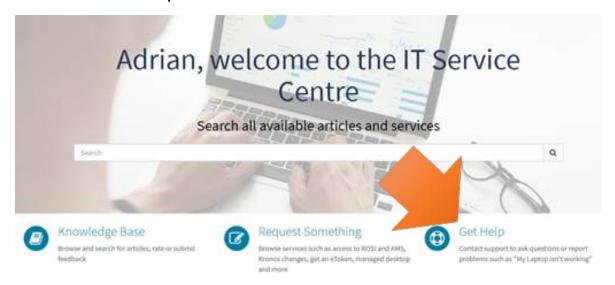

- 5. In the drop-down w menus provided,
  - A. Choose End User Computing
  - B. Then choose Microsoft Office 365 Applications
  - C. Then choose **Teams**
  - D. In the last Field, you will need to provide the names and **UTORids** of the **two people** who will be owners.
  - E. Then click Submit

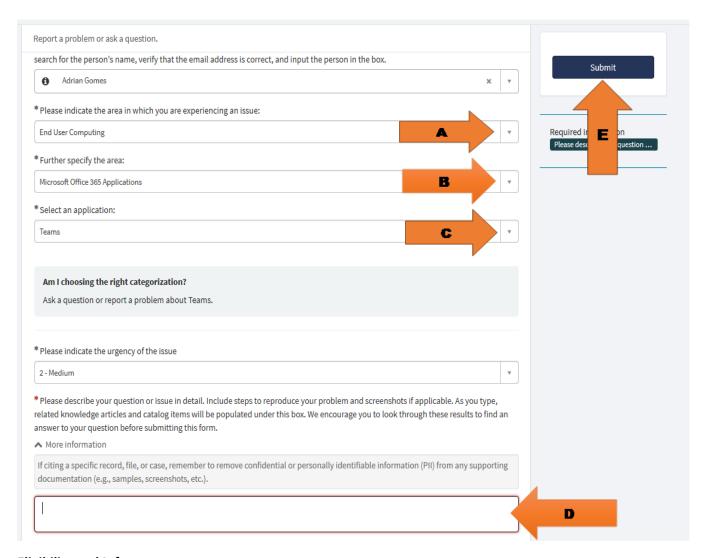

## **Eligibility and Info**

- Faculty and Staff with a U of T Office 365 account may request a Team to be set up.
- Participation in a Team may be extended to anyone in the University community, including appropriate External users where there is an academic or administrative reason for inclusion.
- Users cannot create or join teams, they must be invited by a Team owner.
- Once a Team is created the url name is permanent and cannot be changed.
- A Team is given 10 GB default space
- A Team should have two designated Owners